## .: MassMutual

## **Easy, secure access to your retirement plan statement**

Review your retirement plan statement online, then conveniently access planning tools. Here's everything you need to know to access statements online and select delivery preferences.

- 1. Log on to **www.retiresmart.co**m with your username and password.
- 2. On your dashboard page, click the **"My Account"** tab.

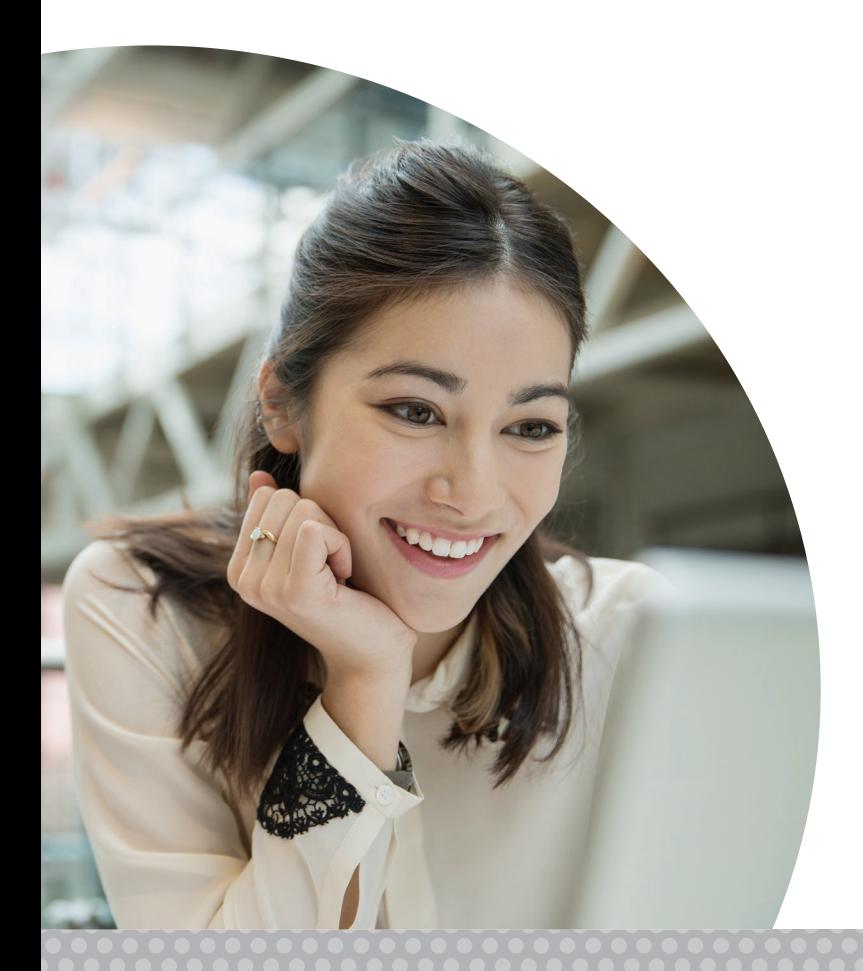

3. Select **"Statements/Required Disclosures"** from the drop down list.

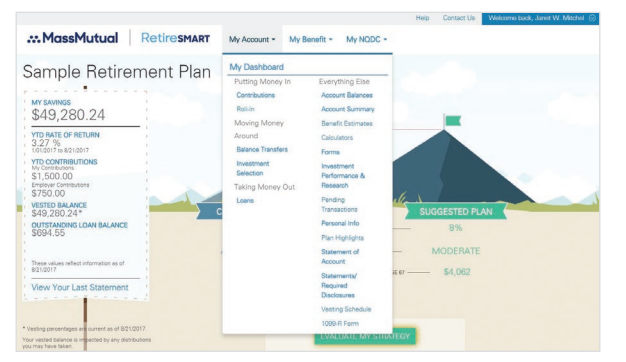

*Hypothetical example for illustrative purposes only. Not intended to reflect the actual performance of any specific investment. Individual experience will likely vary.*

4. On the Statement/Required Disclosures page you can click the available links to see your current quarter statement, choose prior quarterly statements, or view statement data for a custom time period.

¿Necesita ayuda en español? Comuníquese con MassMutual al 1-800-743-5274.

To change your delivery preference to either receive an email notification when your statement is available each quarter or to select paper statements free of charge, follow the instructions below (you may select only one option):

- **1.** Once you're logged on to **www.retiresmart.com**, you can click on the **Preferences** link at the top of your dashboard page.
- **2.** On the preferences page:
	- Complete your email address information, then make your delivery selections using the radio buttons. (Please be sure to refer to the "Important Notes" on the web page for complete information on the document delivery service).
	- Click "Next" at the bottom of the page.
- **3.** On the Verification page:
	- Review the Document Delivery Selections and email address you have provided.
	- Click the check box, and then click **"Confirm."**
- **4.** You may print the Confirmation page for your records.

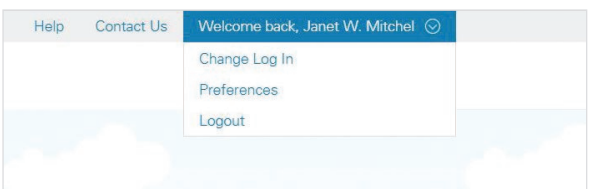

For more information about your statement, or for help with changing your document delivery elections, contact MassMutual **1-800-743-5274.**

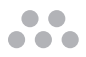